## How to use the new Lists Feature

1) Find an image you would like to save and click on Add Record to List on the left side bar of the record page.

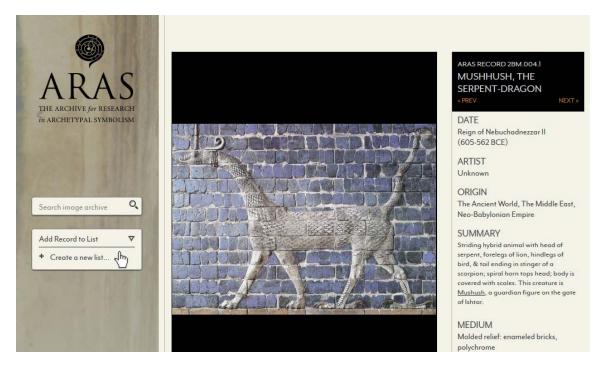

2) Select Create a new list. You can name the list anything you want - like, "Upcoming Presentation" or "Images I Love".

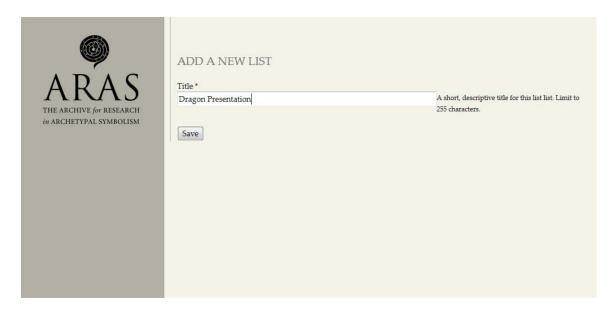

3) Add the image to the list by clicking on Add Record to List and selecting the appropriate list.

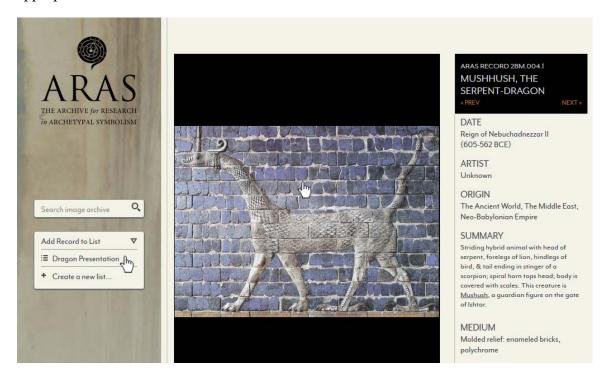

You can create as many collections as you like. The collections are saved as part of your account and can be accessed by clicking on My ARAS in the top menu and selecting My Lists on the left.

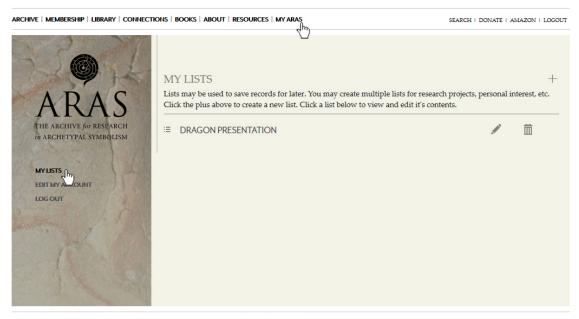

You can view thumbnails of the images you added when you click into your list.

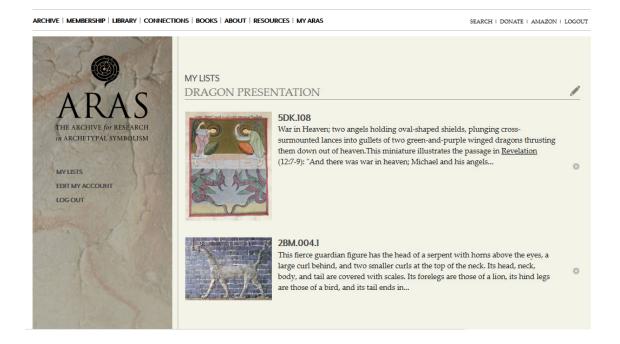